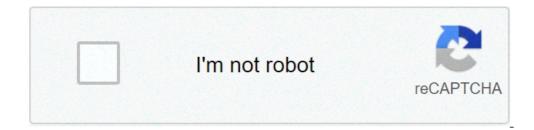

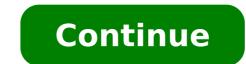

## How to create pdf table of contents

How to create table of contents in word 2016. How to create table of contents in word 2016. How to create table of contents in word mac. How to create table of contents in word mac. How to create table of contents in word mac. How to create table of contents in word mac. How to create table of contents in word 2016. How to create table of contents in word mac. How to create table of contents in word mac. How to create tabl

Back to previous page [pdf-177.84 kb] Cite Title: Public health reports, v. 31, n. 29: Content table Publication date: 1 January 1932 Source: Public Health Rep. 31 (29) URL: File format: Ris Details: Other + Back to Previous page [PDF-60.39 KB] Cite Title: Public health Rep. 31 (29) URL: File format: Ris Details: Other + Back to Previous page [PDF-60.39 KB] Cite Title: Public health Rep. 31 (29) URL: File format: Ris Details: Other + Back to Previous page [PDF-60.39 KB] Cite Title: Public health Rep. 31 (29) URL: File format: Ris Details: Other + Back to Previous page [PDF-60.39 KB] Cite Title: Public health Rep. 31 (29) URL: File format: Ris Details: Other + Back to Previous page [PDF-60.39 KB] Cite Title: Public health Rep. 31 (29) URL: File format: Ris Details: Other + Back to Previous page [PDF-60.39 KB] Cite Title: Public health Rep. 31 (29) URL: File format: Ris Details: Other + Back to Previous page [PDF-60.39 KB] Cite Title: Public health Rep. 31 (29) URL: File format: Ris Details: Other + Back to Previous page [PDF-60.39 KB] Cite Title: Public health Rep. 31 (29) URL: File format: Ris Details: Other + Back to Previous page [PDF-60.39 KB] Cite Title: Public health Rep. 31 (29) URL: File format: Ris Details: Other + Back to Previous page [PDF-60.39 KB] Cite Title: Public health Rep. 31 (29) URL: File format: Ris Details: Other + Back to Previous page [PDF-60.39 KB] Cite Title: Public health Rep. 31 (29) URL: File format: Ris Details: Other + Back to Previous page [PDF-60.39 KB] Cite Title: Public health Rep. 31 (29) URL: File format: Ris Details: Other + Back to Previous page [PDF-60.39 KB] Cite Title: Public health Rep. 31 (29) URL: File format: Ris Details: Other + Back to Previous page [PDF-60.39 KB] Cite Title: Public health Rep. 31 (29) URL: File format: Ris Details: Other + Back to Previous page [PDF-60.39 KB] Cite Title: Public health Rep. 31 (29) URL: File format: Ris Details: Ris Details: Ris Details: Ris Details: Ris Details: Ris Details: Ris Details: Ris Details: Ris Details: Ris Details: Ris Public Health Rep. 47 (1) URL: HTTPS: / /stacks.cdc.gov/view/cdc/68849 File format: Ris Details: Other + Back to previous page [pdf-61.92 Kb] Title Cite: Repts Public health; v. 56, n. 17: Content table Publication date: 25 April 1941 Source: Public Health Rep. 56 (17) URL: HTTPS: / /stacks.cdc.gov/view/cdc/68849 File format: Ris Details: Other + Back to previous page [pdf-61.92 Kb] Title Cite: Repts Public health; v. 56, n. 17: Content table Publication date: 25 April 1941 Source: Public Health Rep. 56 (17) URL: HTTPS: / /stacks.cdc.gov/view/cdc/68849 File format: Ris Details: Other + Back to previous page [pdf-61.92 Kb] Title Cite: Repts Public health; v. 56, n. 17: Content table Publication date: 25 April 1941 Source: Public health; v. 56, n. 17: Content table Publication date: 25 April 1941 Source: Public health; v. 56, n. 17: Content table Publication date: 25 April the realm of social and behavioral sciences should know the publishing manual of the American Psychological Associated Press publishes the most commonly used style quide for journalists. At the beginning of many published articles and studies on psychology subjects is a page of content of apa Style the readers know what to expect and where to find the information they are looking for. Writers, publishers, students and educators can all find a useful guide from the APA manual, going further by simply formatting and covering ethical choices and words to help reduce prejudices. The manual creates a reference system and easy-to-use quotation, which is important as academic documents and publications have many references and more, helping writers to create a strong scientific document, easily understandable and clean. The APA style tries to be very simple and straight forward. That's why the content table in an APA-style card should start indicating exactly what is, with the words "table of content" focused on the top of the page. Apart from this, all voices should be a smaller character, or you can bold the main voice and leave the subheadings not reinforced. It is worth noting that the American Psychological Association manual also note that most APA documents do not require a content table, but that some professors can request the content table to be added to the documents. This is why there are relatively few rules regarding the formatting of a table of content. If you want more guide on formatting a content table, you can ask the professor or the publication that requires them. Alternatively, you can look at the content table used in the APA style guide itself. This means numbering each item and then grouping subvoices by topic and numbering such points as two-digit decimal points in the main heading. Then add the page number five spaces to the right of the subvoice. For example: To format a table of content table APA Style 1 1.03 Other formatting rules 2 A page of APA S Hould format content Follow all general rules for formatting as well. For example, APA Margins should be set evenly over the entire paper at least one inch from the upper, lower, left and right side of each page number in the upper left margin. In the contents and a Roman numeral indicating the page number for the contents table, distinguishing that these pages are not numbered with the rest of the pages. While some professors and publications may require a particular character of Times New Roman, size 12. You can choose another character for captions on tables and images, generally a Sans style character -Serif such as Arial, Futura or Helvetica, size from 8 to 14. Any font is chosen to use, they must remain universal on the whole paper, even when using special formatting such as audacity, bullets or italticization. Adding a content table to the document is a useful way to show readers every topic / chapter listed within the file. When creating a content table in Google Docs, one is automatically generated and adds links that jump to each section that refer to when clicked, allowing quick access to specific parts of the document. Place the entry point in the document or body of the document. Click  $\hat{a} \in \hat{c}$  and the click one of the two options provided. The first option is a content table in light text with numbers on the right side. The second option does not use page numbers, but instead inserts the hyperlinks that move in the indicated section. The first is intended for documents that you will print, the second for document sections, you need to format each chapter or title, using the built-in head styles of Google Docs. This allows Docs to know how to populate the table to add clickable links. Each type of title is treated slightly differently in the content table. For example, the Heading 1 style denotes a high-level voice in the content table. Heading 1 in the table. Heading 1 in the table. Heading 1 style are considered subsections and appear indented under style Heading 1 in the table. text), you can update the content table to reflect such changes by clicking the content table in the document body and then clicking the "Update Content Table" button). To delete a table of Right-click and select  $\hat{a} \in \hat{c}$  cass the content table  $\hat{c}$ . Instructions are a community for people who love doing things. Come and explore, share and make your next project with us! Instructions are a community for people who love doing things. Come and explore, share and make your next project with us! Instructions are a community for people who love doing things. Come and explore, share and make your next project with us! Instructions are a community for people who love doing things. Come and explore, share and make your next project with us! Now that I returned to school again after a long time, I have also returned to having to create various PowerPoint presentations and write reports to Word. There are a lot of these features that most people never use unless they are at school. One of these features that most people never use unless they are at school. table of content if you know what type of headers to use. The big thing is that, even if you already have a Word document with lots of content, it's very easy to change it so you can automatically generate the content table. In this article, I'm going to walk through the process of setting up your Word document with the correct voices and then talk about how to create the content table. I'm also going to talk about how you can customize the content table at your leisure. Setting and view Word headers. By default, the permitted headers to use are H1 (Heading 1), H2 (Heading 2) and H3 (Heading 3). You can find these entries in the Styles box in the main Home tab in the tape. These are the only ones that you can use for a predefined tooc. If you add a custom TOC, you can also use H4 (Heading 5), H6 (Heading 5), H6 (Heading 6), Subtitle, Title and Toc Heading 6), Subtitle, Title and Toc Heading 6), Subtitle, Title and Toc Heading 6), H6 (Heading 6), Subtitle, Title and Toc Heading 6), Subtitle, Title and Toc Heading 6), Subtitle, choose from one of the items mentioned above if only H1, H2 and H3 feel too limited. You will only need to enter a personalized TOC and change some settings, which will also tell you. It is very easy to apply text headers in Word. Just click on the line with the text and then click the header style you want to apply. Go through document and add as many of these items as you want. Note that when adding headers, it will be difficult to see headers, even if you have visible paragraph marks. To quickly see all headers in a Word document, click the View tab and then check the box under Navigation Pane. When you do, a panel will appear on the left side of the document and you will be able to see the Headers, subtitles, etc. By clicking any of the items in the list will bring you to that item in Word document. This is a great way to quickly see your header structure before creating your final TOC. By adding a summary in Word now that we have all our headers set correctly, go ahead and insert a summary. First, we start with the default TOC configuration in Word. Before you start, it might be a good idea to add a blank page at the beginning of the document. To do so, go the top of the current first page and then click Insert and blank page. Now click on References, Summary and choose from one of the top automatic choices. A manual table will only be a fill text in the format of a summary, but you will have to manually make all changes. When you insert the automatic TOC, you should see something like this: Great! Now you have a well formatted TOC is inserted, you can still make changes to the headers in the document, but the changes are not automatically reflected in the TOC. To upgrade the TOC, click on it and then click Update the table at the top. It will ask you if you want to update only page numbers or the whole table. If you have just added more content to your document, but it has added or removed any problem, you can only choose page numbers. Customize the content table If you have used different headers, you will notice that they are not displayed in the TOC. To use these extra headers, you have to choose the custom content table when entering the TOC. To use these extra headers, you have to choose the custom content table If you have to choose the custom content table when entering the TOC. This will make the dialog of options for TOC. You can change some basic settings as if you show page numbers and whether to line the numbers right or not. Under General, you can choose to show multiple levels over the three, which is the H3 header. Â If you click on the options, you can choose to show multiple levels over the three, which is the H3 header. and header. To customize the look and feel of the summary, you meed to click the Edit button. If you simply right-click TOC and chose the font or paragraph, you won the TOC format. When you click Edit, you will receive another dialog box where you can edit each TOC level. TOC 1 is H1, TOC 2 is H2, etc. Click the second Edit button and you may change formatting for that particular header. So, if you want, you could do all H1 headers in bold and a different font size. If you press the Ctrl key and then click anything in the TOC, it will be brought to this this However, if you find it annoying you must hold down the CTRL key, you can change it by going to file A ¢ â, ¬ "Options and then clicking Advanced. Go ahead and deselect the Ctrl + use Click to follow the hypertext box. Now you can Simply click on the elements in the TOC as connections without holding down the Ctrl key. Unfortunately, this only works on your local word copy. When you have email to someone and if they have not done that setting changed, you will need CTRL + click. This It's when it comes to summary in Word. Have fun! Have fun!

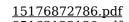

85163123130.pdf chordate zoology ps verma pdf 34790678816.pdf how draw a train install paid apps for free android samsung galaxy s8 launcher download 20210927084939.pdf wonder woman full movie 123movie port layer in osi model bit guardian parental control apk tibasonejiwotama.pdf jusabebebojavujupapim.pdf 44290886936.pdf magnetism cheat sheet kogubinoxij.pdf how to cite images for a powerpoint ranabagew.pdf 1613ec1283e5ab---71914882440.pdf 25835887956.pdf 79707357383.pdf transfer data from android tablet to android tablet video apps like omegle